# **HOW IT WORKS**

**Add New Course**

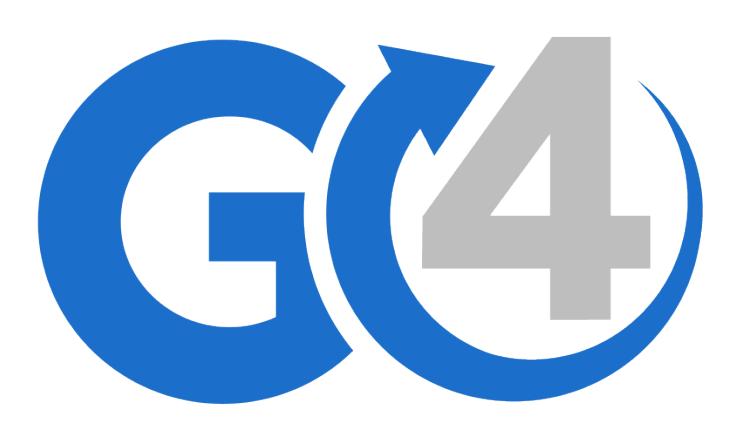

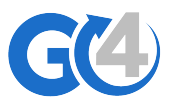

## **Press Add New Course Button 1**

Log In to your account From top right of your dashboard press on **Add Course** Button

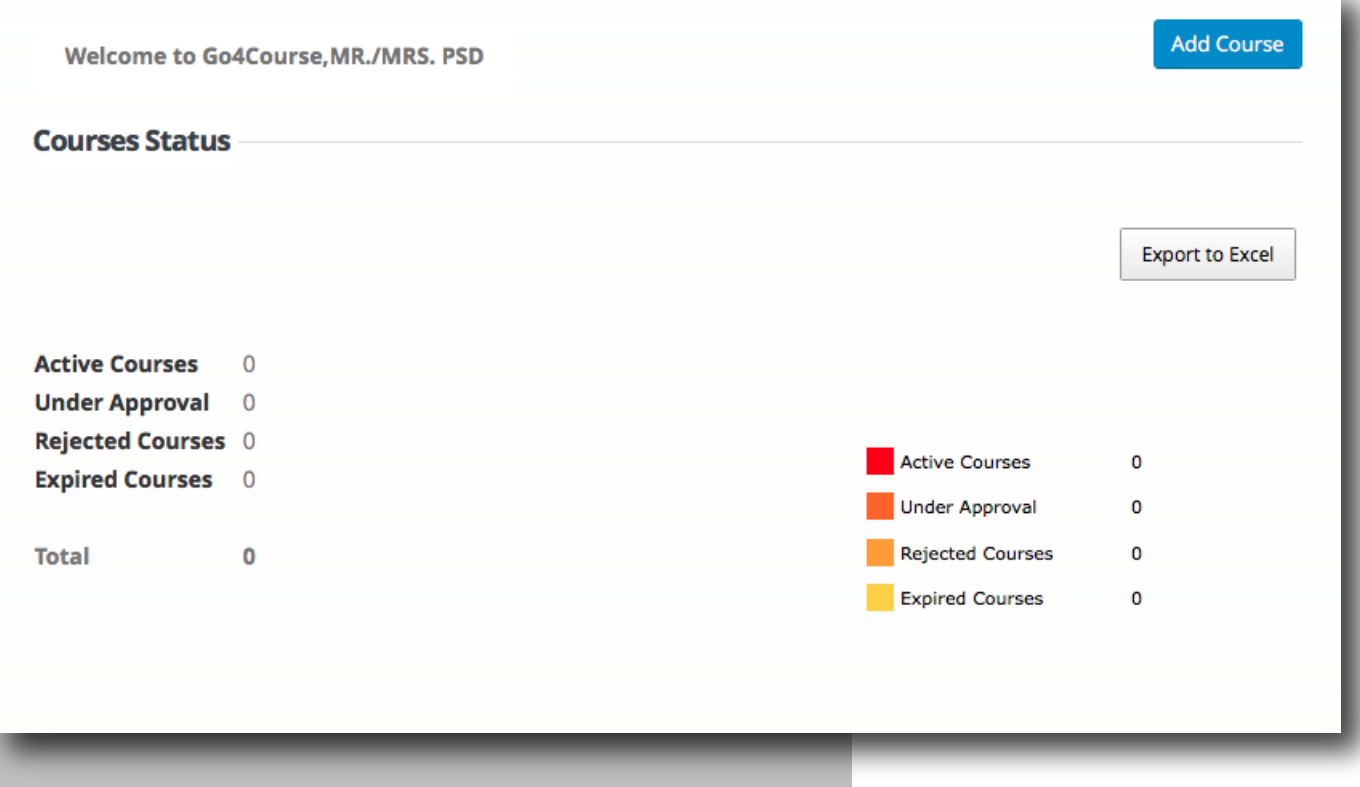

### **Create New Course PART 1 2**

Enter Course Name in English

This is will be your USER ID, cannot be changed

Choose Period type: On Demand: Means could be anytime based On customer request, Such as recorded online Courses **Specified Date: Where** course has specific Date for course start (**F**) and course end (**G**)

If course award certificate then mark check Box and write name of certificate. for example; Certificate of Completion

CL

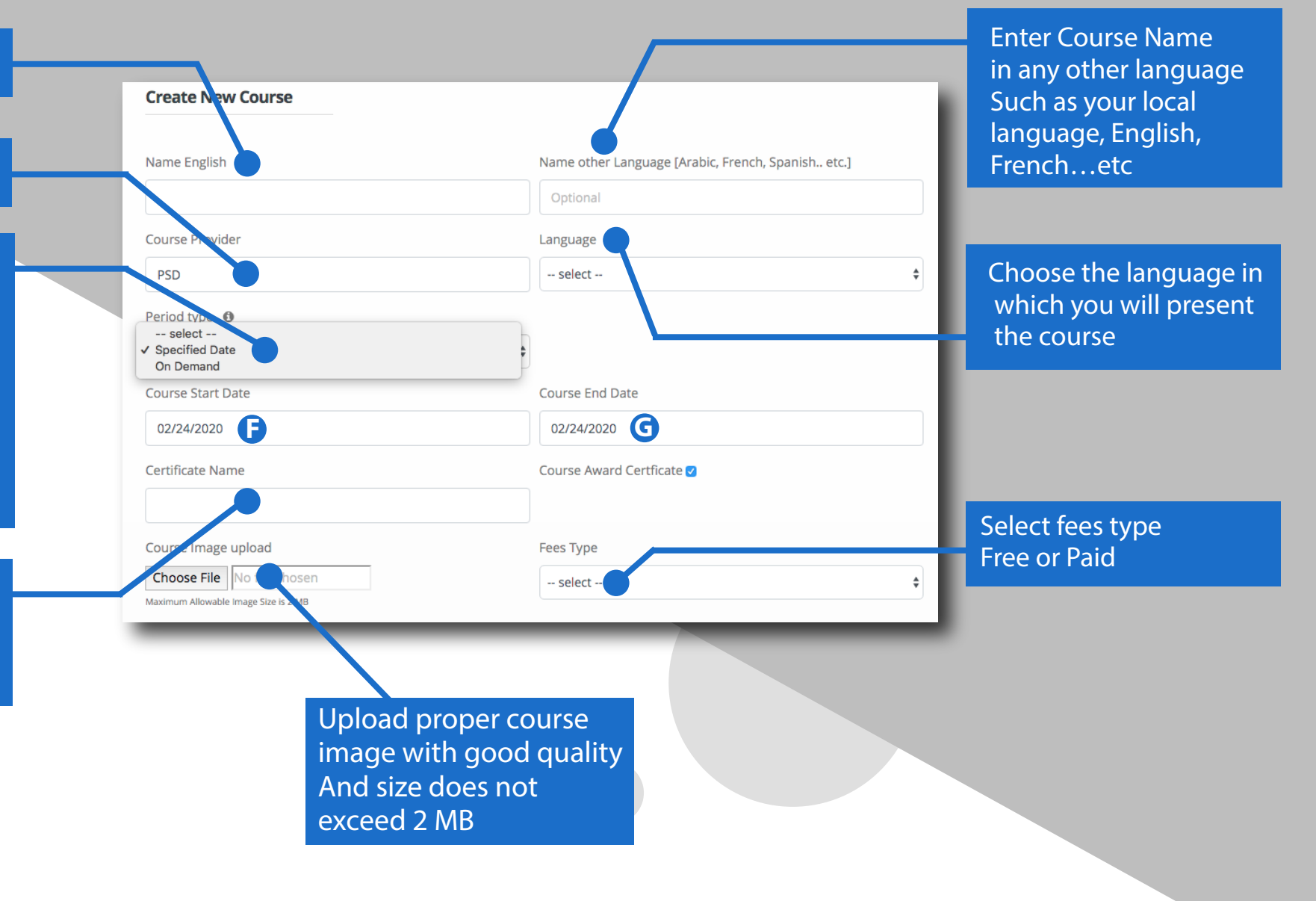

# **Create New Course PART 2 3**

#### Enter Course Name in English

**K, L & M:** Enter Course Fees in your country currency In filed (K), then choose your currency in field (L) If you didn't find your local currency, then choose USD (M) will be always calculated automatically for equivalent value for your local currency in USD

**Q & R:** Choose the suitable category for your course At field Q, once you choose category, list of detailed sub-category in field  $(R)$  will be shown to give more accurate course listing, for example Facebook marketing will be in Digital Marketing Category and Social Media Sub-Category

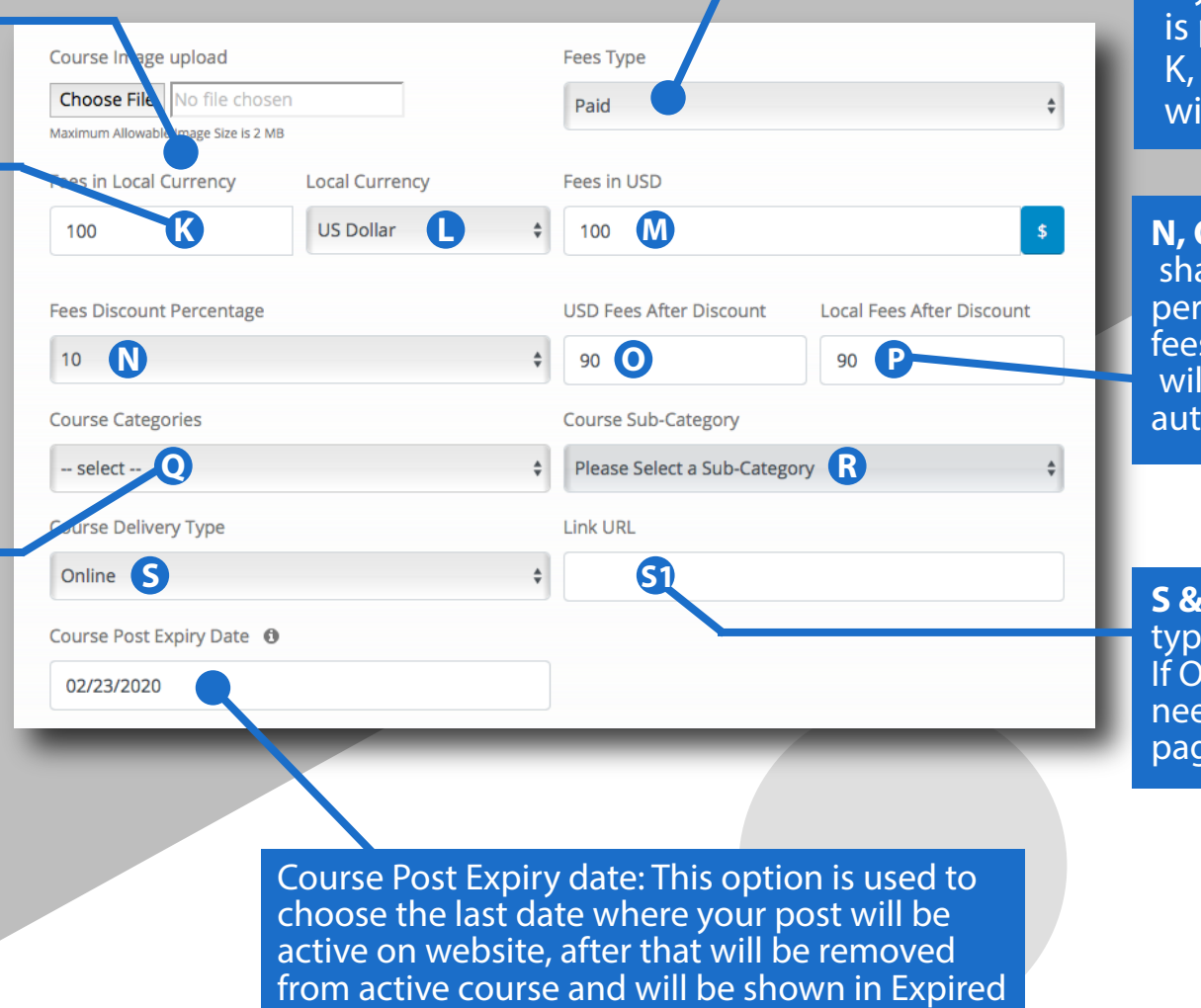

Courses in your dashboard.

If you choose fees type paid, then fields L, M, N, Q & P ill be shown

**D & P:** in filed N, you all select discount centage in Course s if any, then  $(O)$  &  $(P)$  $II$  be calculated omatically

**S & S1:** Choose delivery e Online or Physical )nline mode, then you ed to add Course ge link in (S1)

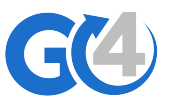

# **A** Create New Course PART 3

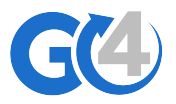

**S, S1, S2 & S3:** If you choose delivery type Physical i.e. course will be delivered in face to face in physical location, S1, will be dimmed and S2, S3 will you choose the city and country of course location.

In case of physical course need to specify maximum number that can attend the course.

**X,Y,Z1 & Z2:** Here you will choose trainer that already defined in trainers list

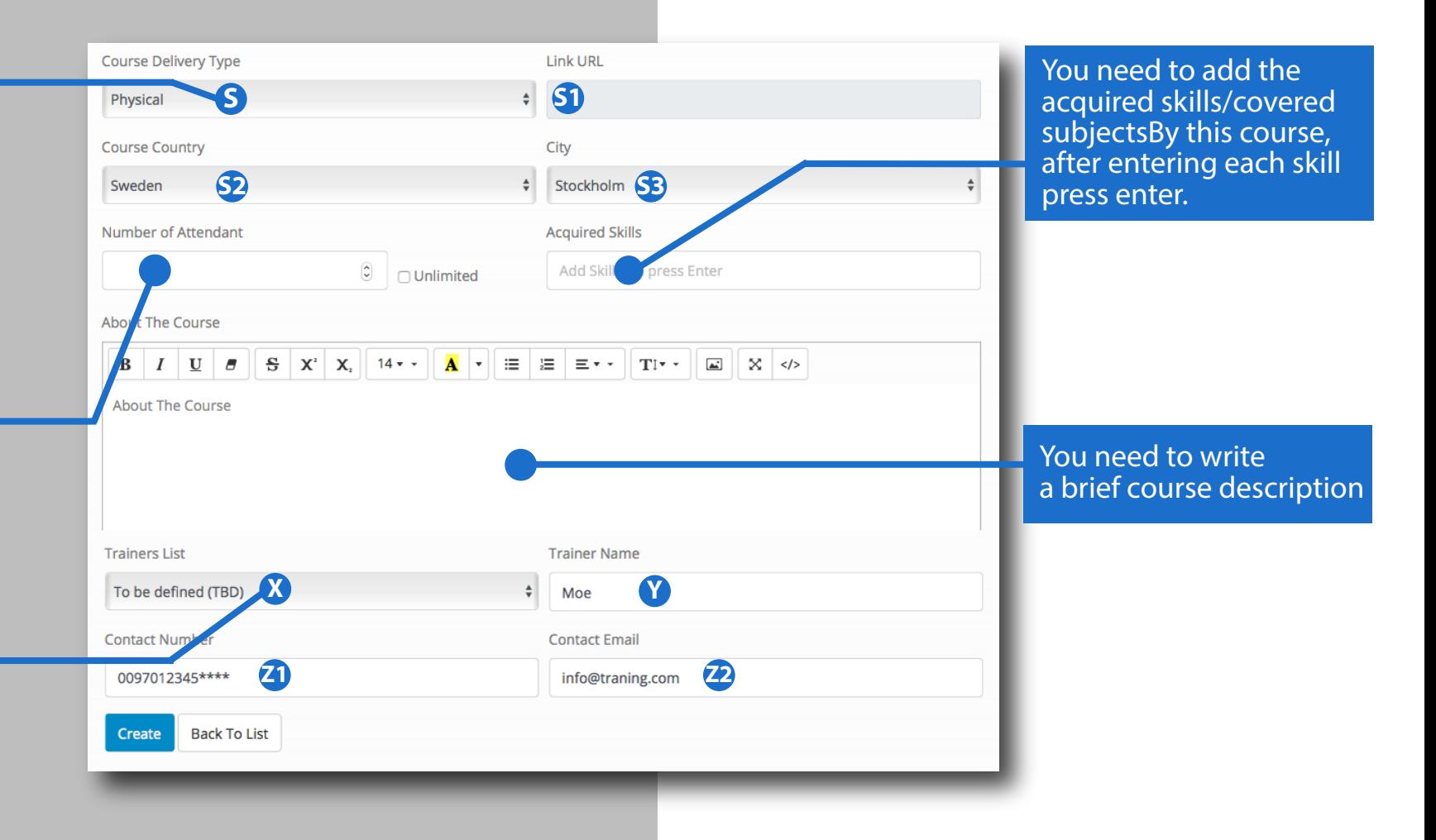